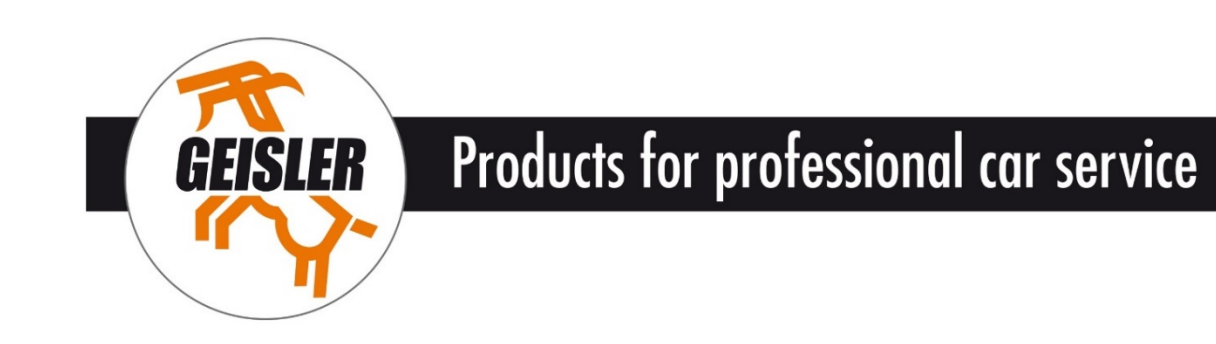

## **Zusatzanleitung Anbindung und Fernbedienung Klimaservicegeräte EVOLUTION NG / MASTER NG**

# **ETHERNET**

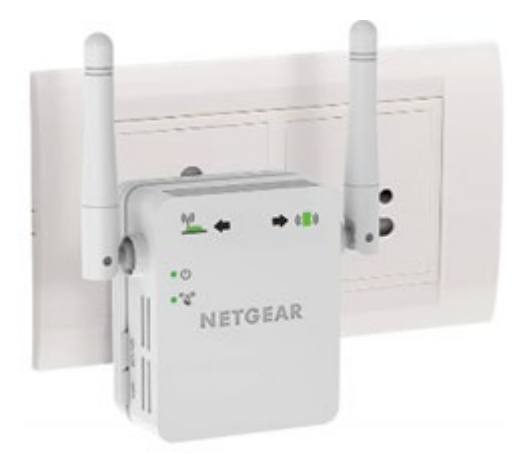

**Geisler Werkstattausrüstung und Service | Inh. Annette Geisler | Gewerbepark Kirschallee 20e 15326 Lebus, Germany | Telefon : + 49 33604 694532 | eMail : office@werkstattausruestung-geisler.de**

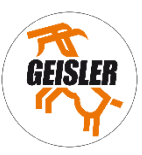

### Inhalt

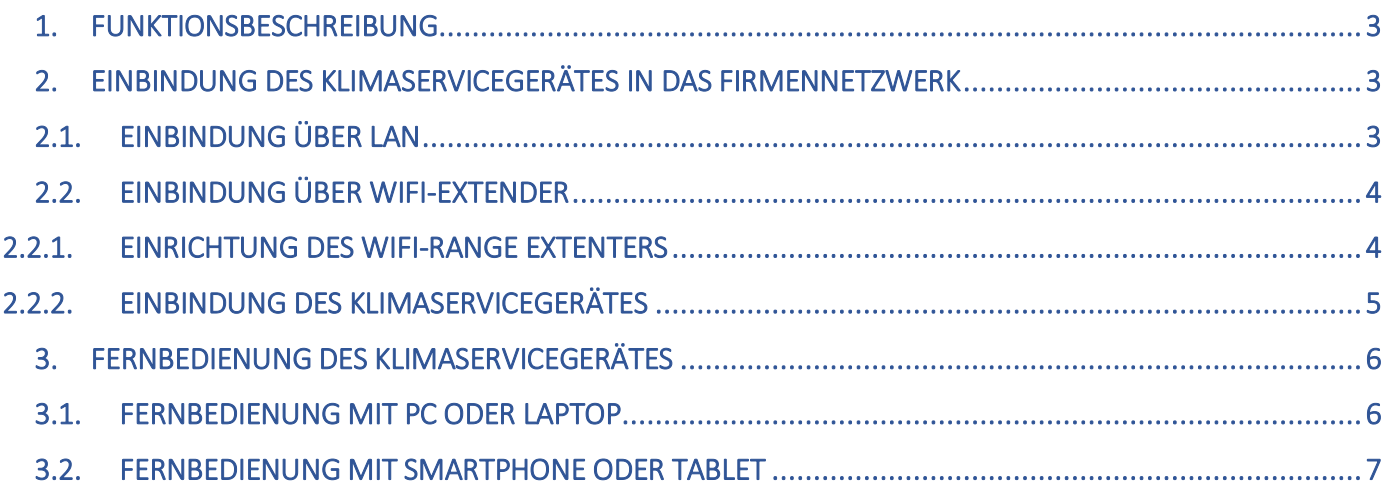

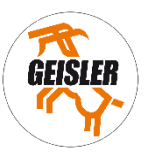

#### <span id="page-2-0"></span>1. FUNKTIONSBESCHREIBUNG

Das Klimaservicegerät ist ausgestattet mit einer Ethernet- Funktionalität. Sie können das Gerät direkt über ein LAN-Kabel (nicht im Lieferumfang enthalten) oder über einen WIFI-Range Extender, zum Beispiel NETGEAR-Extender (nicht im Lieferumfang enthalten) in ihr Firmennetzwerk einbinden und es mittels Smartphones, Tablet, Notebook oder einen Arbeitsplatz-PC fernbedienen.

## <span id="page-2-2"></span><span id="page-2-1"></span>2. EINBINDUNG DES KLIMASERVICEGERÄTES IN DAS FIRMENNETZWERK

#### 2.1. EINBINDUNG ÜBER LAN

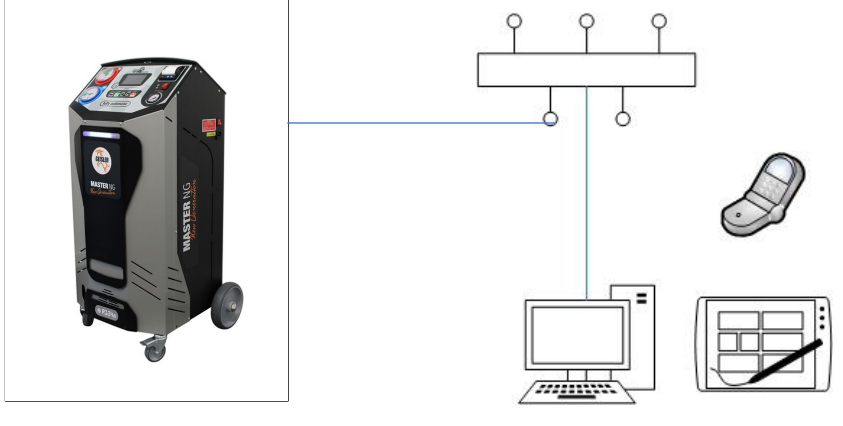

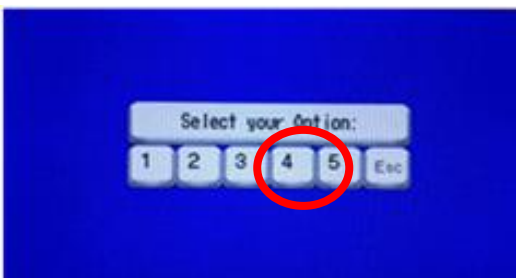

Verbinden Sie mit einem LAN-Netzwerkkabel (nicht im Lieferumfang enthalten) das Gerät mit einer freien Netzwerkanschlussbuchse in ihrem Firmennetzwerk. Schalten sie das Gerät ein und drücken sie ca. 10 Sekunden auf den Touchscreen. Danach erscheint die folgende Seite:

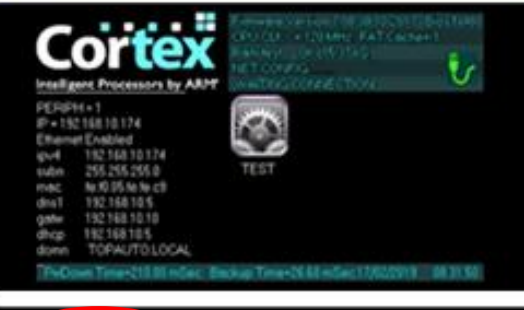

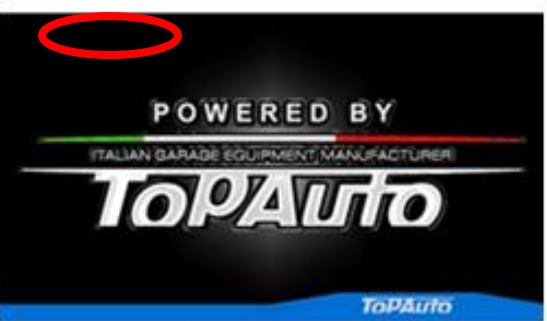

Nun wählen Sie die Option 4 aus. Schalten sie das Gerät dann aus und danach wieder ein. Auf der danach angezeigten Seite wird ihnen die IP- Adresse angezeigt.

Notieren sie sich die angezeigte Adresse.

Schalten sie das Gerät erneut aus und wieder ein und drücken sie ca. 10 Sekunden auf den Touchscreen.

Wählen sie erneut die Option 4 aus, danach startet das Gerät automatisch in den Normalbetrieb.

Nach ca. 5 Sekunden erscheint der Startbildschirm.

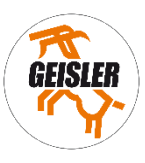

#### <span id="page-3-0"></span>2.2. EINBINDUNG ÜBER WIFI-EXTENDER

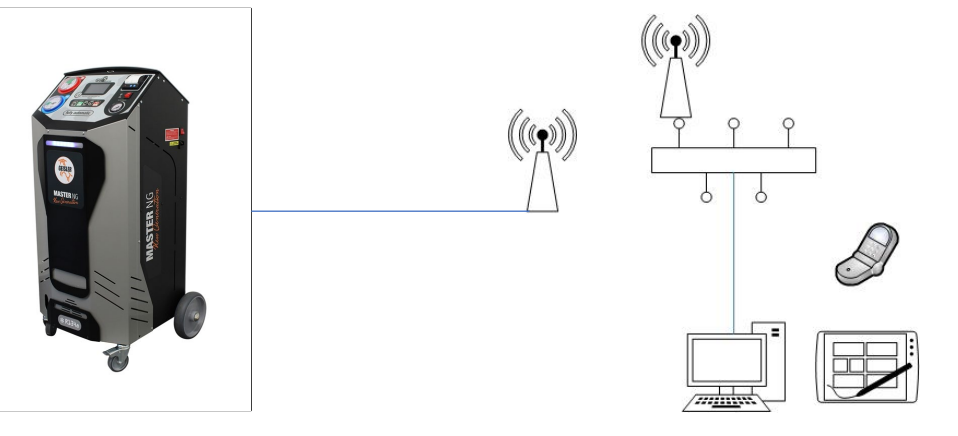

#### <span id="page-3-1"></span>2.2.1. EINRICHTUNG DES WIFI-RANGE EXTENTERS

Im Beispiel wird ein NETGEAR-Extender verwendet (nicht im Lieferumfang enthalten)

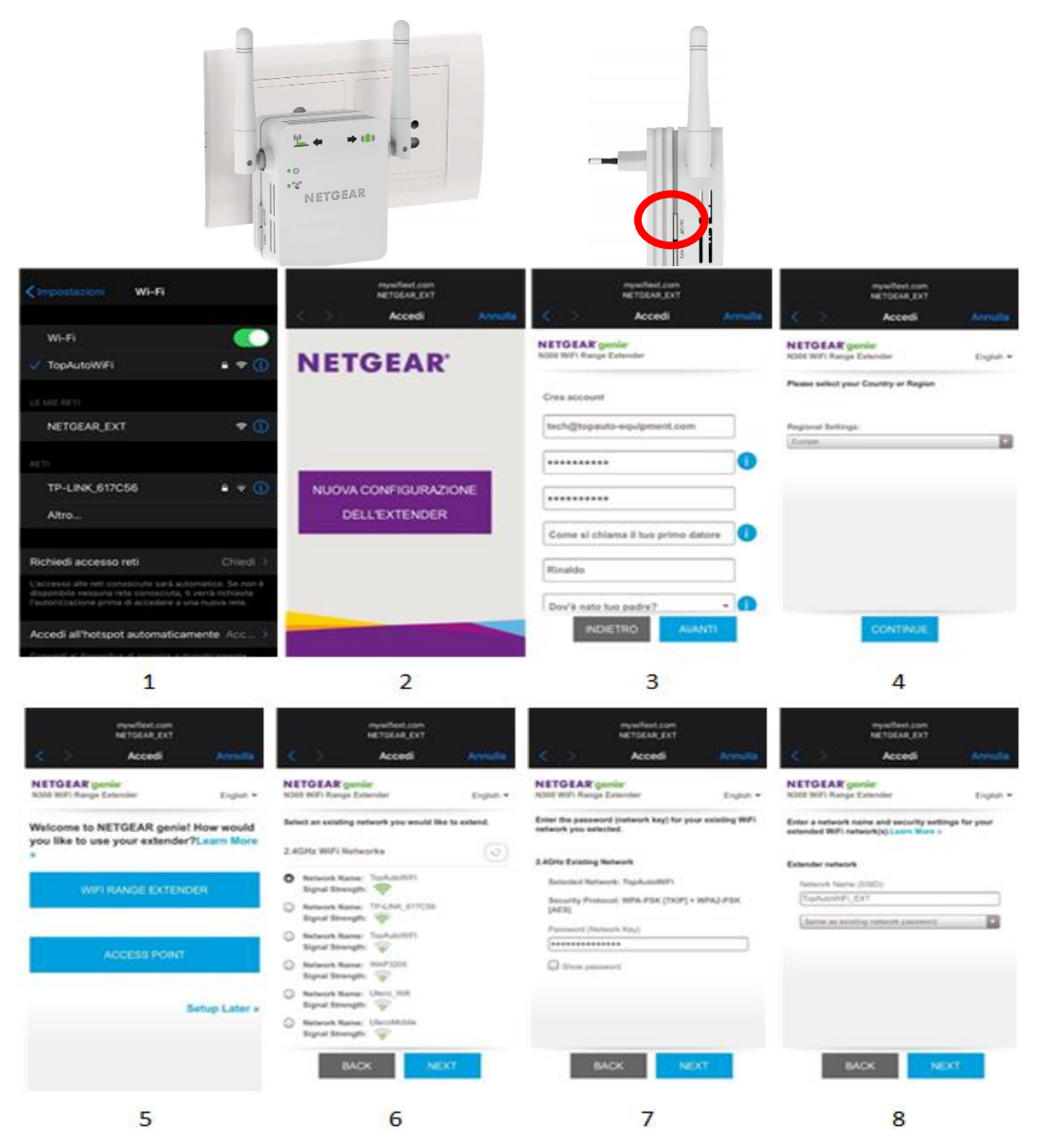

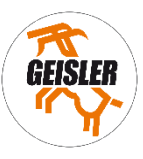

#### **Verbinden sie den WIFI Range Extender mit der Stromversorgung und schalten sie ihn ein.**

- (1) Suchen sie im Smartphone unter WIFI nach NETGEAR\_EXT und wählen sie dieses aus.
- (2) Wählen sie NEUE KONFIGURATION VON WIFI RANGE EXTENDER
- (3) Erstellen sie ein neues Konto und drücken sie NEXT, um fortzufahren.
- (4) Wählen sie ihr Land aus.
- (5) Wählen sie WIFI RANGE EXTENDER
- (6) Suchen sie das entsprechende Netzwerk aus und drücken sie NEXT.
- (7) Geben sie das Netzwerkkennwort ein und drücken sie NEXT.
- (8) Legen sie einen Namen und die Sicherheitseinstellungen fest und beenden sie mit NEXT.

**Der WIFI Range Extender wurde nun korrekt eingerichtet.**

#### <span id="page-4-0"></span>2.2.2. EINBINDUNG DES KLIMASERVICEGERÄTES

Verbinden Sie mit einem LAN-Netzwerkkabel (nicht im Lieferumfang enthalten) das Gerät mit dem WIFI RANGE EXTENDER. Schalten sie das Klimaservicegerät ein und drücken sie ca. 10 Sekunden auf den Touchscreen. Danach erscheint die folgende Seite:

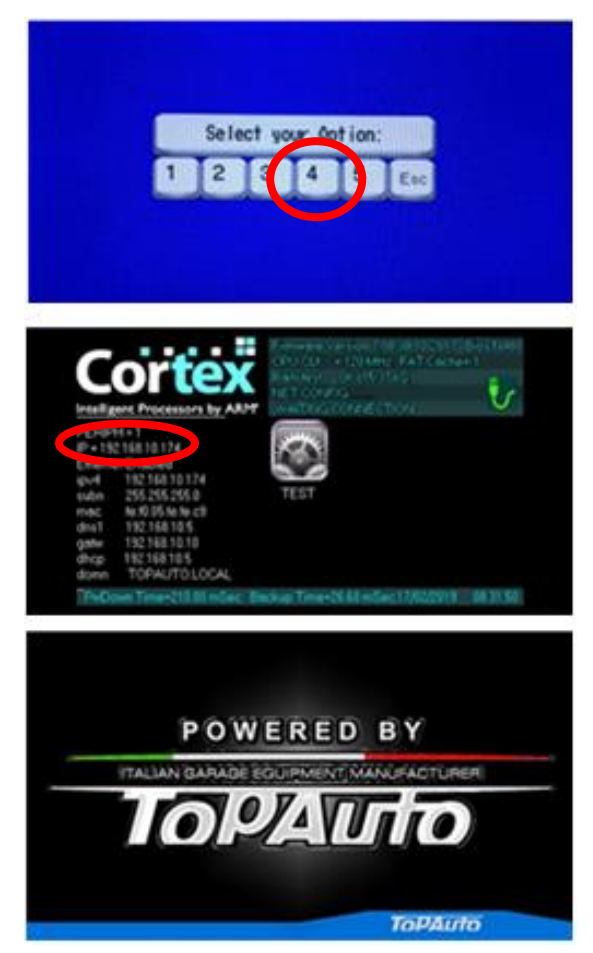

Nun wählen Sie die Option 4 aus. Schalten sie das Gerät dann aus und danach wieder ein. Auf der danach angezeigten Seite wird ihnen die IP- Adresse angezeigt.

Notieren sie sich die angezeigte Adresse.

Schalten sie das Gerät erneut aus und wieder ein und drücken sie ca. 10 Sekunden auf den Touchscreen.

Wählen sie erneut die Option 4 aus, danach startet das Gerät automatisch in den Normalbetrieb.

Nach ca. 5 Sekunden erscheint der Startbildschirm.

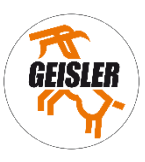

#### <span id="page-5-1"></span><span id="page-5-0"></span>3. FERNBEDIENUNG DES KLIMASERVICEGERÄTES

#### 3.1. FERNBEDIENUNG MIT PC ODER LAPTOP

Installieren sie zunächst das Programm UDP.EXE, welches sie über unsere Homepage downloaden können:

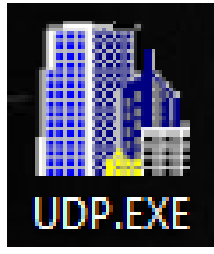

Die Datei steht in der Rubrik **SOFTWARE|DOWNLOADS** zum Download bereit.

[http://www.werkstattausrüstung24.de](http://www.werkstattausr%C3%BCstung24.de/)

Stellen sie sicher, dass das Klimaservicegerät wie unter Punkt 2 beschrieben im Firmennetzwerk eingebunden ist und starten sie das Programm.

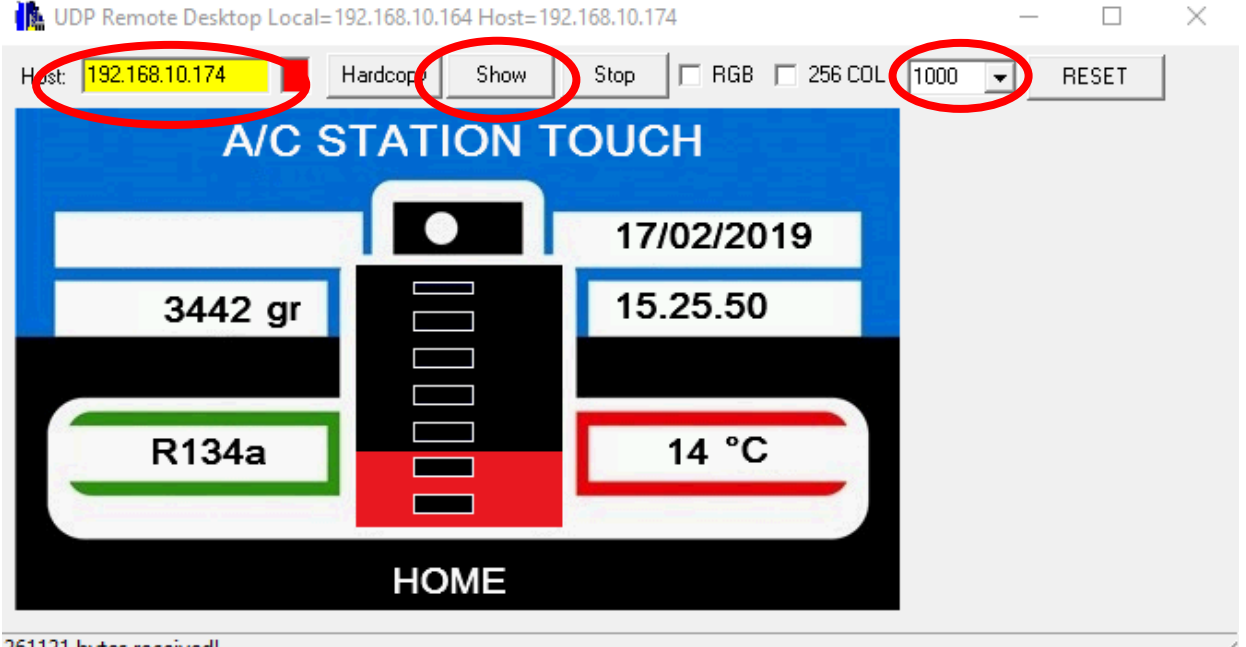

261121 bytes received!

Tragen sie die IP-Adresse des Gerätes ein, die Geschwindigkeit stellen sie auf "1000" ein und drücken sie auf SHOW.

#### **Nun haben sie die Steuerung des Klimaservicegerätes am PC übernommen**

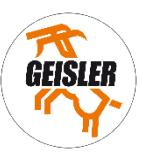

#### <span id="page-6-0"></span>3.2. FERNBEDIENUNG MIT SMARTPHONE ODER TABLET

Laden sie zunächst die VNC VIEWER App auf ihr Smartphone oder Tablet herrunter und installieren sie diese.

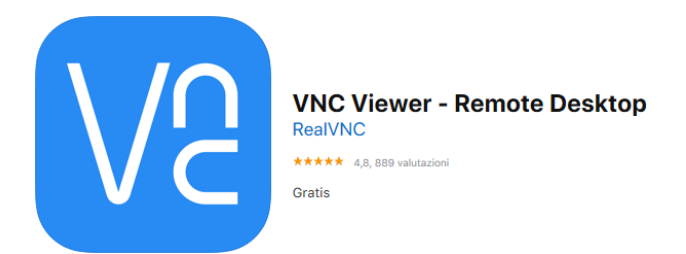

Stellen sie sicher, dass das Klimaservicegerät wie unter Punkt 2 beschrieben im Firmennetzwerk eingebunden ist und starten sie das Programm

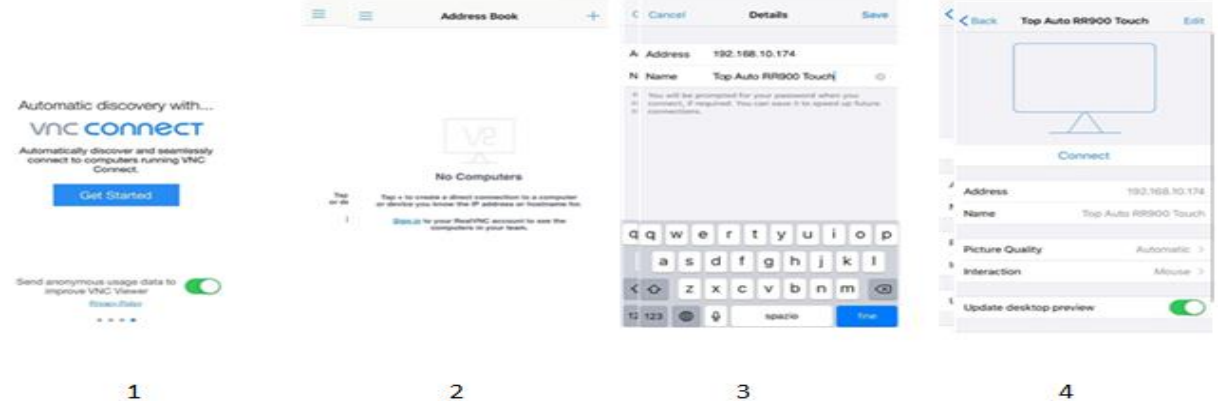

 $\overline{2}$ 

 $\overline{4}$ 

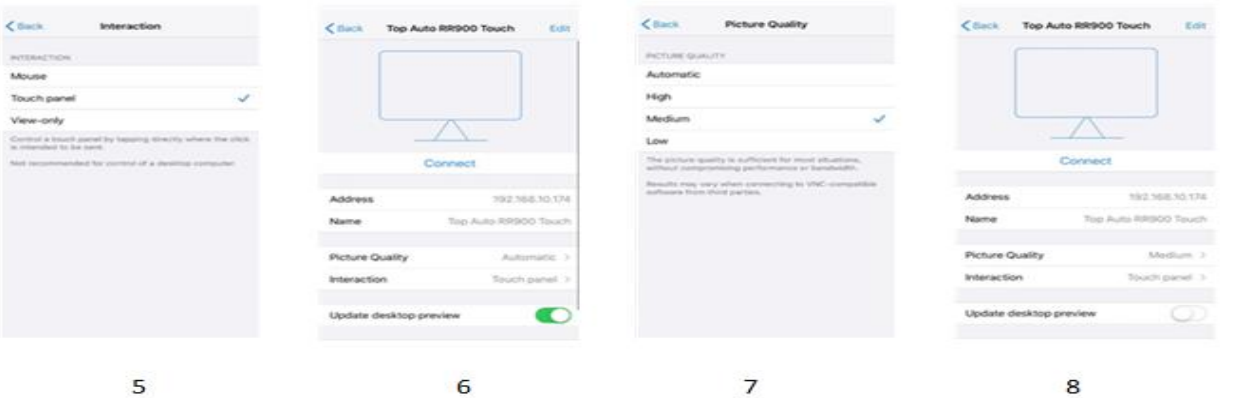

8

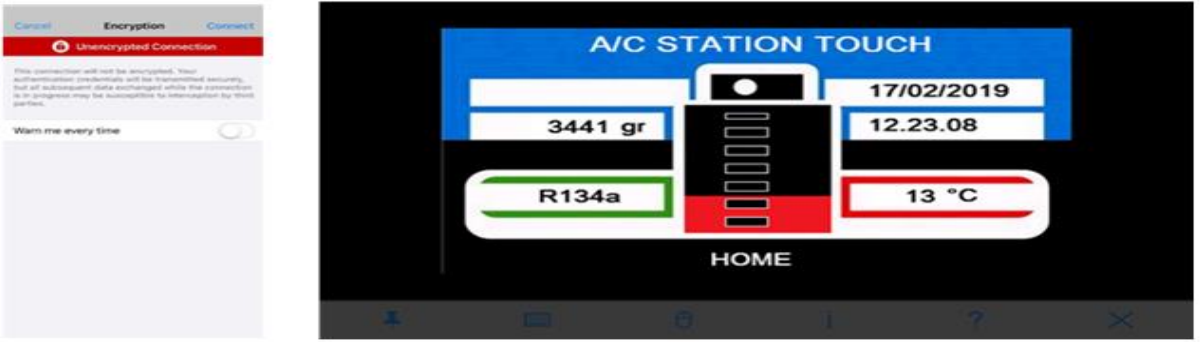

 $\overline{9}$ 

 $\mathbf{1}$ 

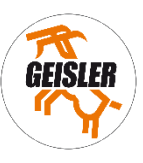

- (1) Drücken sie GET STARTED.
- (2) drücken sie " $+$ ".
- (3) Geben sie IP-Adresse und Namen ein und drücken sie SAVE.
- (4) Drücken sie INTERAKTION.
- (5) Wählen sie TOUCH PANEL und drücken sie auf BACK.
- (6) Drücken sie auf PICTURE QUALITY.
- (7) Wählen sie MEDIUM und drücken sie auf BACK.
- (8) Drücken sie auf CONNECT.
- (9) Schalten sie WARN ME EVERY TIME aus und drücken sie auf CONNECT.
- (10) Der Startbildschirm wird angezeigt

#### **Nun haben sie die Steuerung am Smartphone oder Tablet übernommen.**